## **USER MANUAL – Effective June 01, 2023**

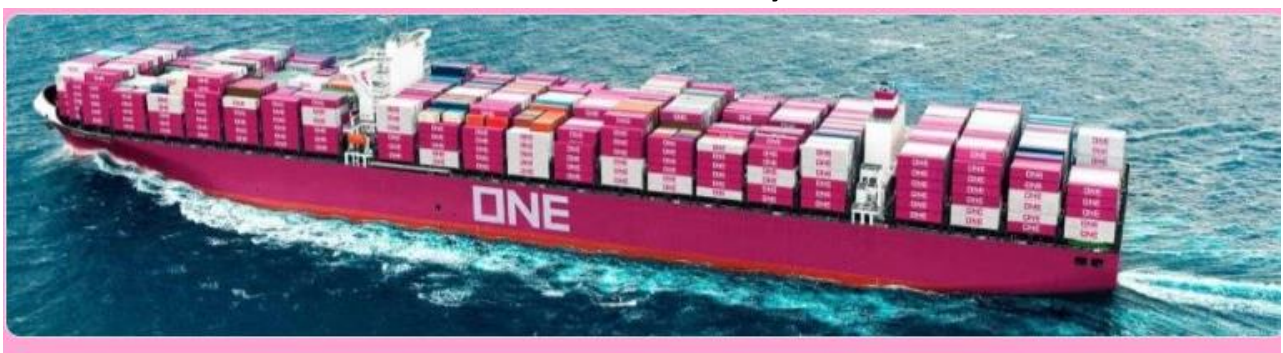

# e-Delivery Order (Outport) Request Form

#### **1. Enter your email address**

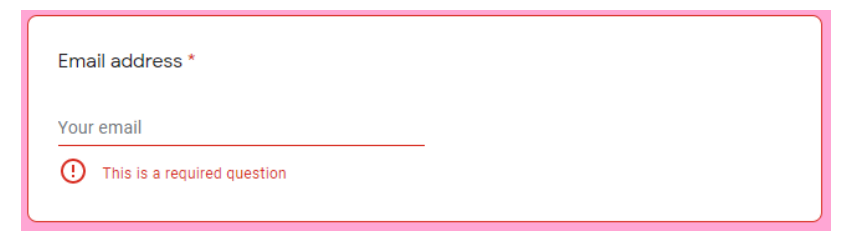

#### **2. Enter your Complete Name**

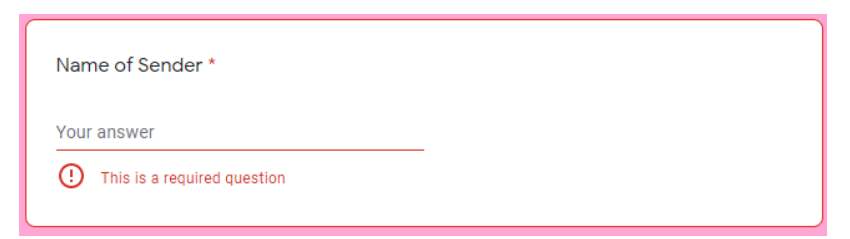

**3. Enter email address to receive notification for the CRO (including your email address).**

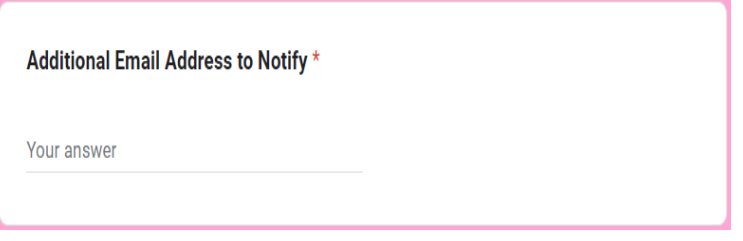

### **4. Select Branch office**

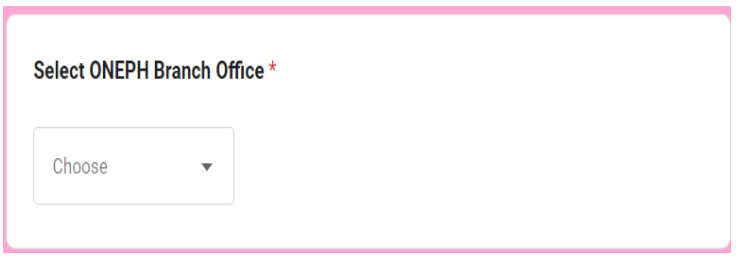

## **5. Click "AGREE" to proceed on the next page.**

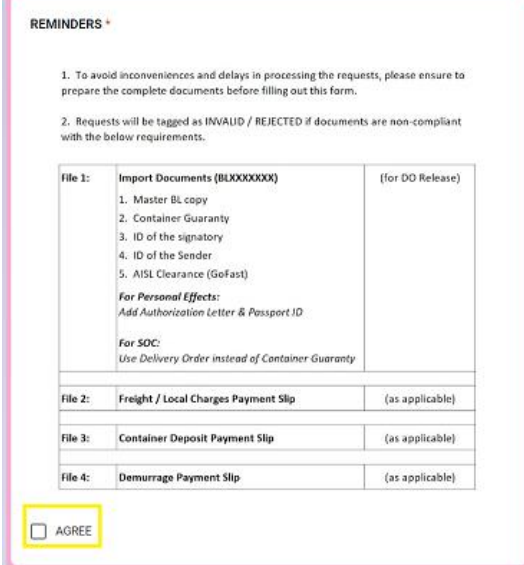

**6. Enter the Master BL No. without the prefix "ONEY".**

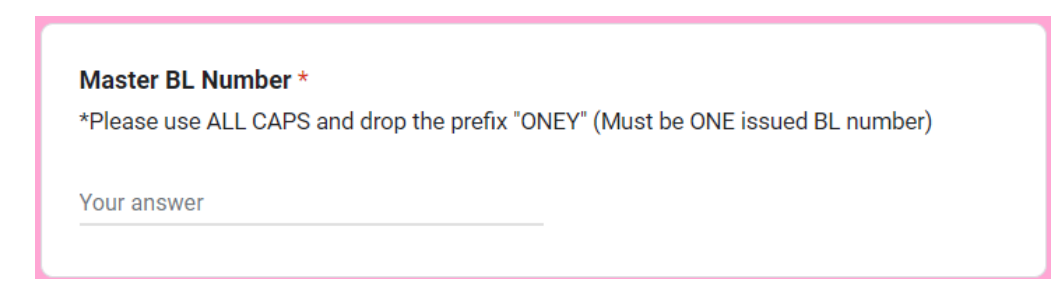

**7. Enter the Consignee Name on Master BL. This is the Consignee name on the BL issued by ONE.**

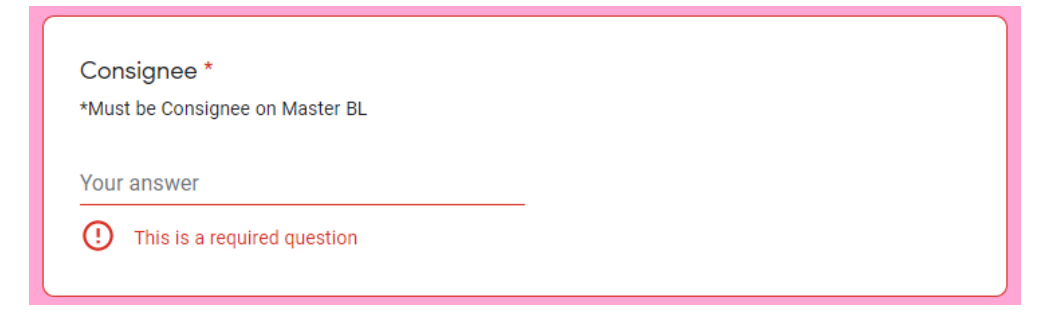

**8. Select the type of request whether it is for fresh request of Delivery Order or for Revalidation of CRO.**

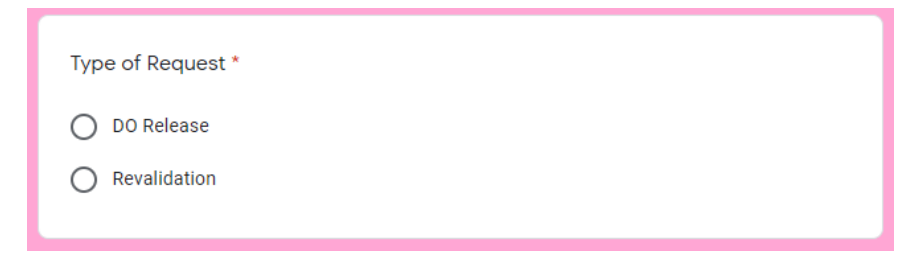

#### **9. IF THE REQUEST IS DO RELEASE**

**9.1 Select DO Request and click "Next" button**

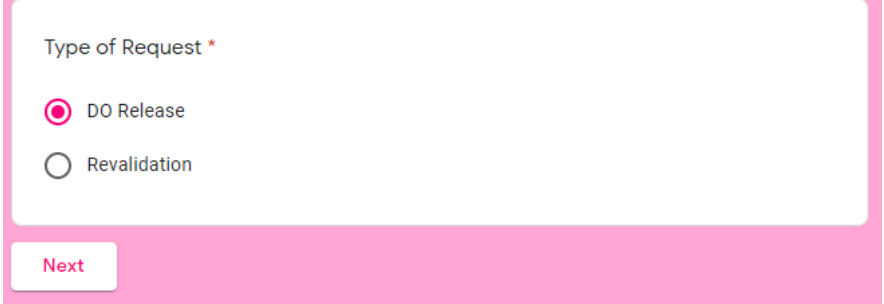

**9.2 User will be redirected to below.**

**Pls. ensure to provide below list of documents only and do not include other documents**

- **1. Master BL Copy**
- **2. Container Guaranty**
- **3. ID of Signatory**
- **4. ID of Sender**
- **5. AISL Clearance (applicable to Manila Discharge only)**

**"MAKE SURE TO ATTACH ALL DOCUMENTS IN ONE (1) PDF COPY ONLY"**

**Note: Need authorization letter and Passport for Personal effects and Delivery Order for SOC shipment**

**\*\*\* If BL is Original BL, please submit Original BL prior submission of entry**

**\*\*\*If any of the above document is not submitted or excessive attachment of documents, request shall be tagged as INVALID and will not b e processed.**

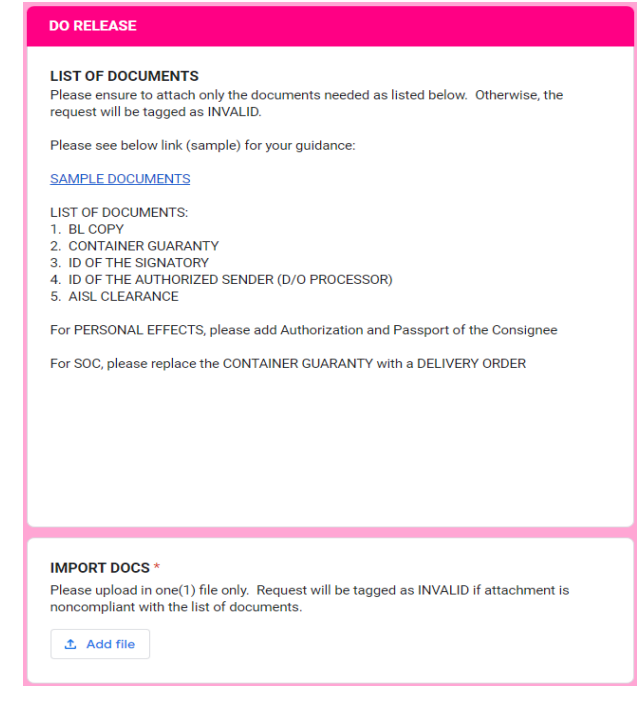

**9.3 User need to attach deposit slip for Freight/Local Charges and Container deposit for Non-credit account.**

**Note: For credit account and exempted to container deposit no attachment is required and may proceed to click "NEXT"**

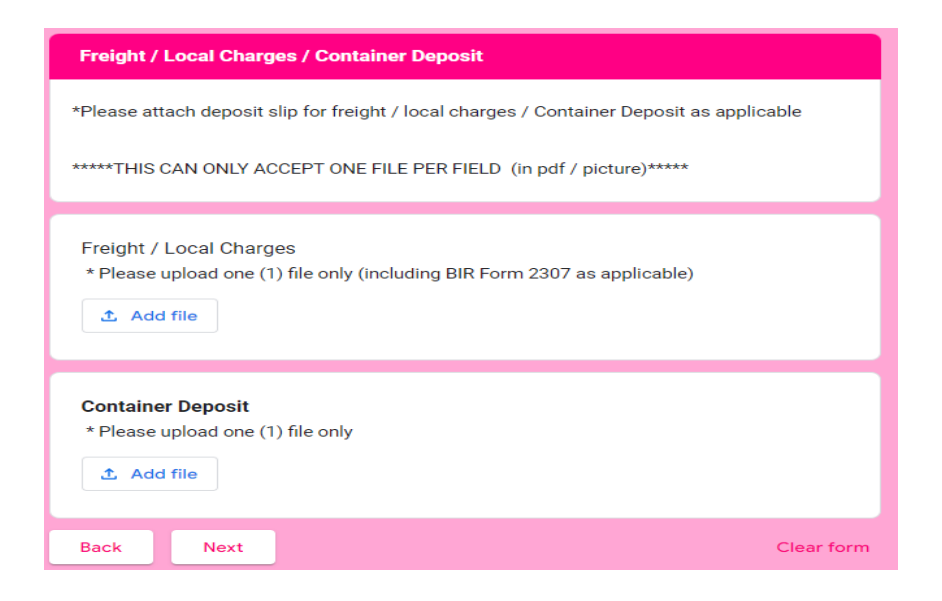

**9.4 Select if DO Release Request has accompanied by demurrage payment**

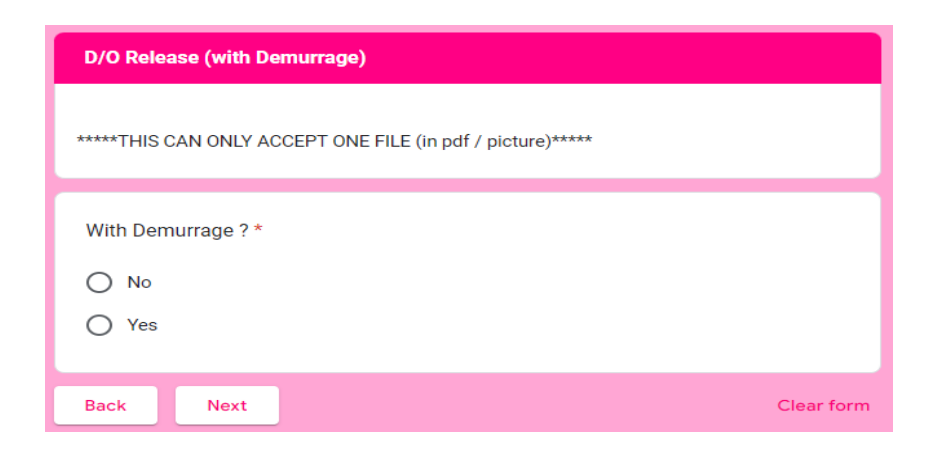

**9.4.1 If "NO" user will directed to next Page.**

 **9.4.2 If "YES" user will be directed to below screen and click "NEXT" to proceed on next page**

- **> Input Target Delivery Date**
- **> Attach Deposit Slip for Demurrage**

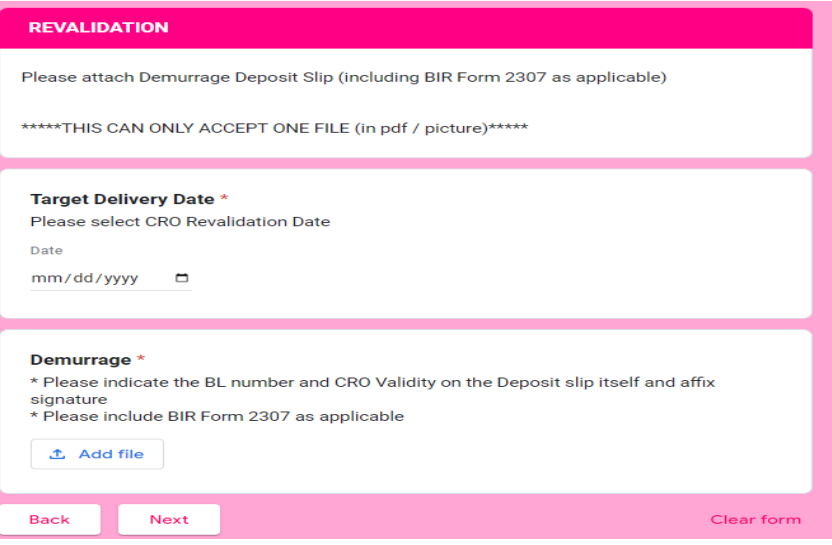

#### **9.5 User need to fill-up below for official receipts information and click "SUBMIT"**

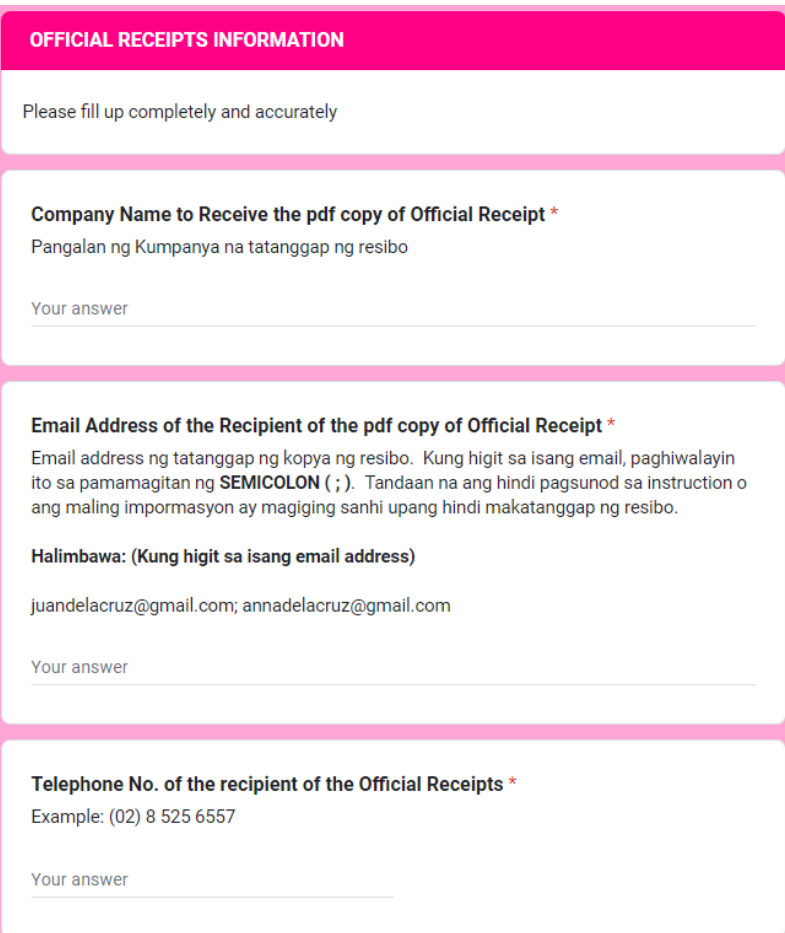

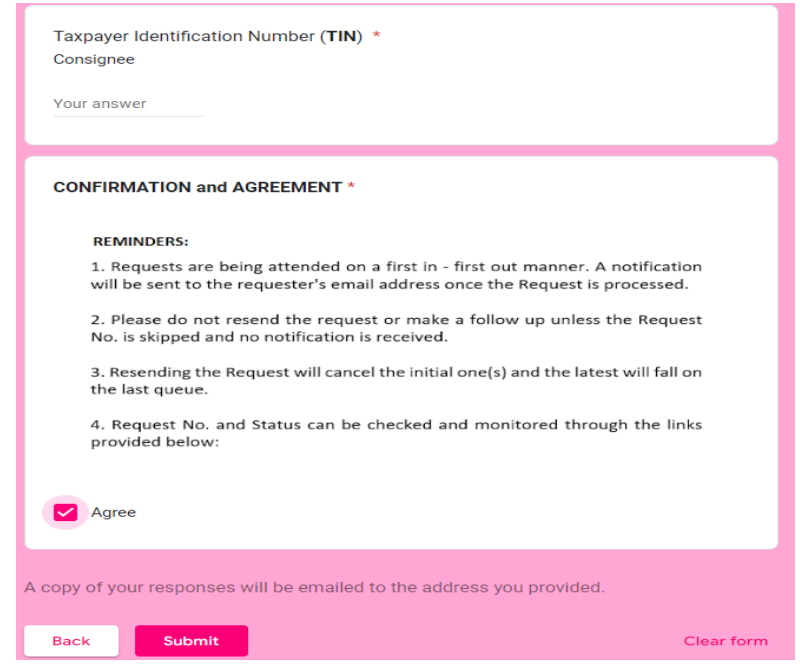

#### **10. IF THE REQUEST IS REVALIDATION, select "Revalidation"**

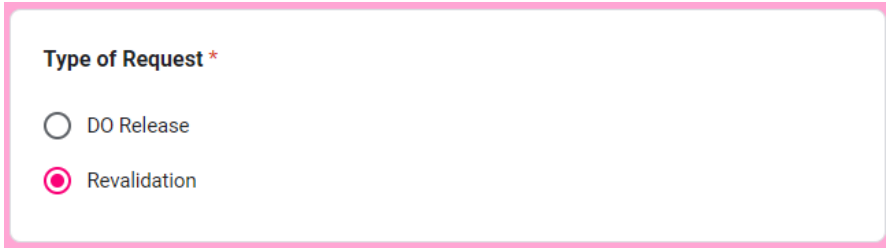

**10.1 User will redirected to below. Upload Demurrage Payment Slip and click "Next"**

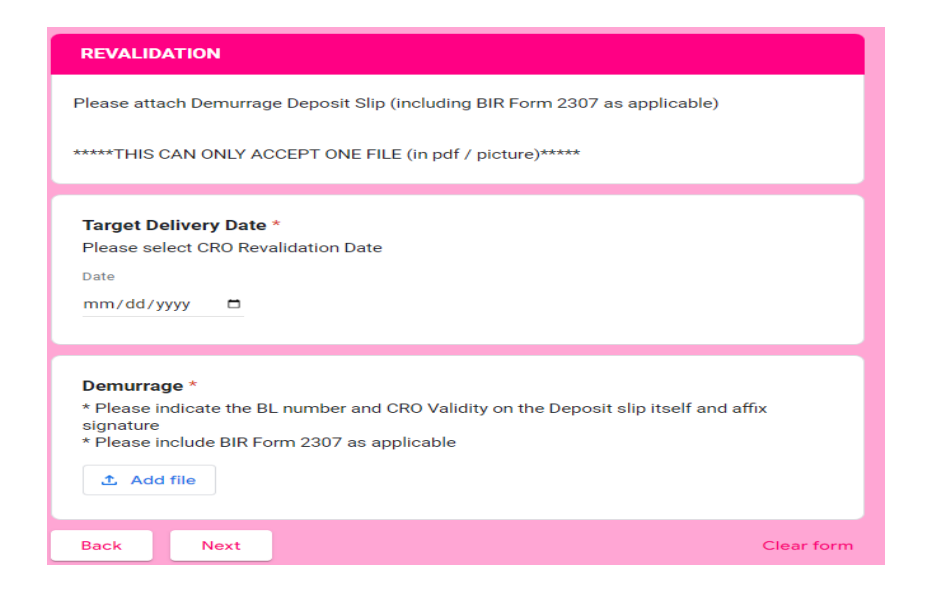

#### **10.2 After clicking "NEXT" user will be directed on Official Receipts Information and click "SUBMIT"**

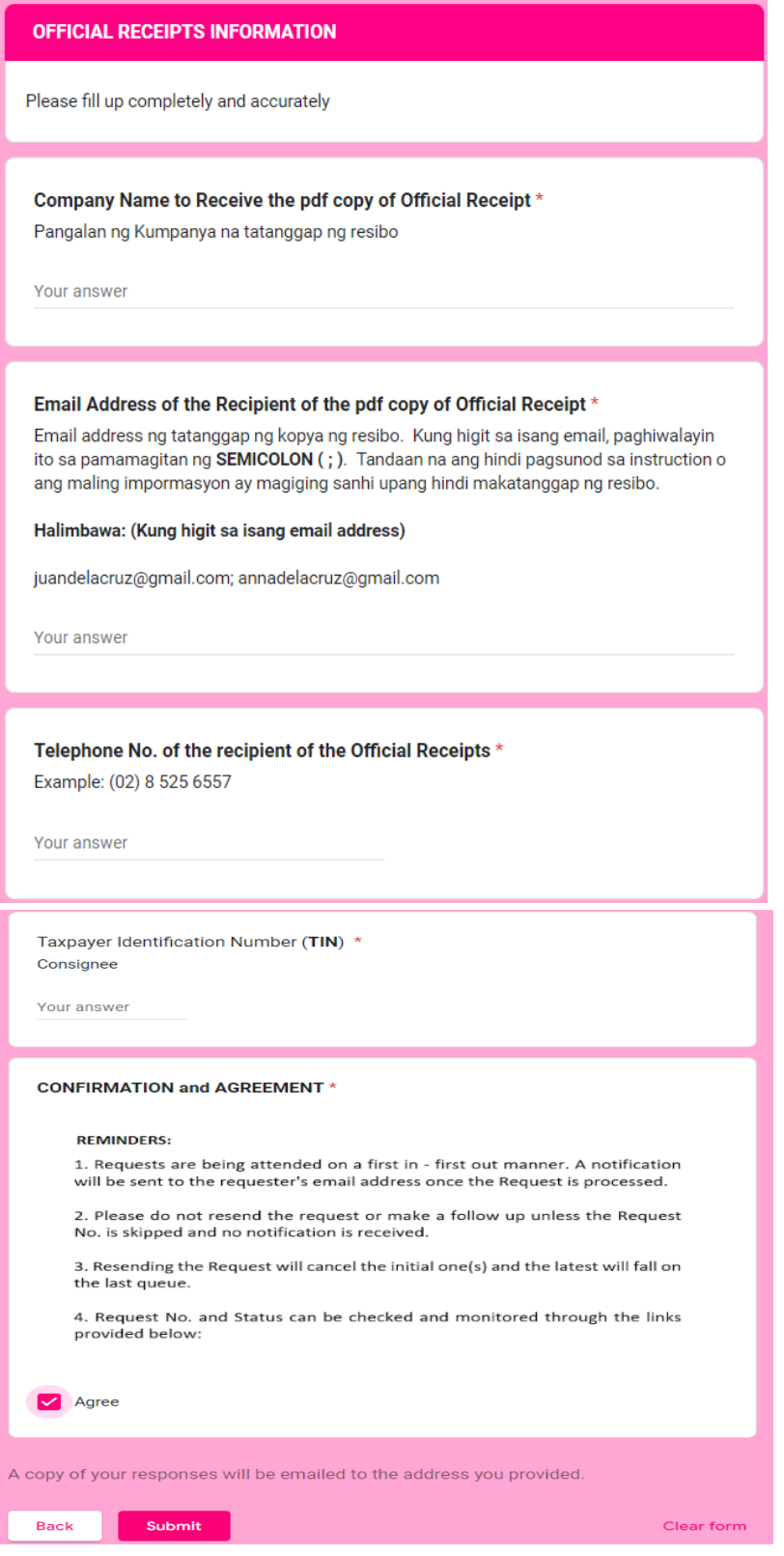

#### **11. After successful submission, user will be prompted with below:**

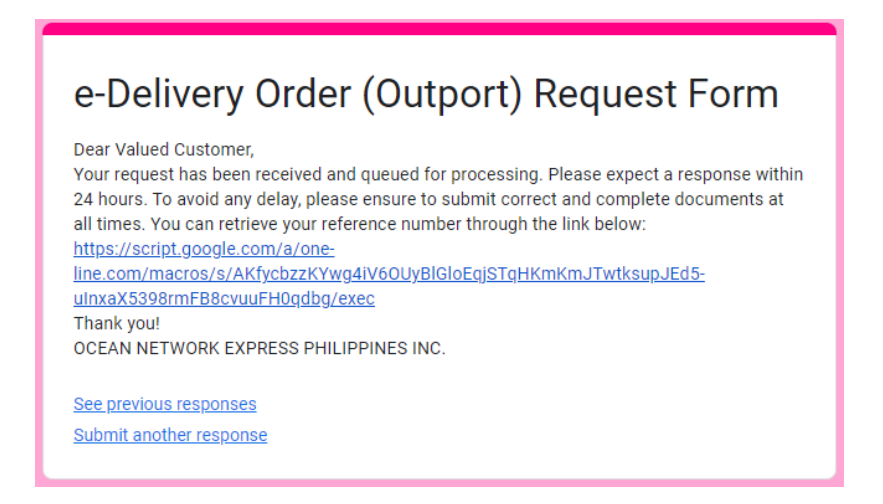

**Reminders:**

**1. All successful requests submitted are automatically queued in the Monitoring / Processing Logsheet of ONE**

**2. User may only resubmit request IF and ONLY IF the initial submitted was incorrect/incomplete.**

3. All documents are queued and processed in a First IN First OUT manner. Sender is requested to wait **for their documents to be processed. Sender will be contacted/notified thru email address provided** once DO is ready or if there is any problem. Hence, please ensure that all entries must be correct and **complete.**

**4. Processing time is 24 hours (with cut off time of 5 PM), therefore, we encourage that requests besubmitted 24 hours prior to target delivery date.**

**5. All requests submitted after 5 PM, shall be processed the next working day.**

**Should there be any concern, please send an email to [philippines.customercare@one-line.com](mailto:philippines.customercare@one-line.com) or reach us via our live chat services [https://ph.one-line.com/standard-page/philippines-livechat-service-now](https://ph.one-line.com/standard-page/philippines-livechat-service-now-available)[available](https://ph.one-line.com/standard-page/philippines-livechat-service-now-available)**